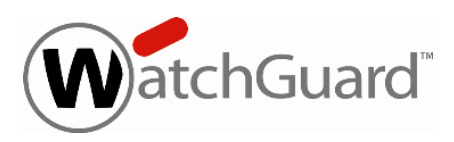

## **Fireware XTM v11.6.8 Release Notes**

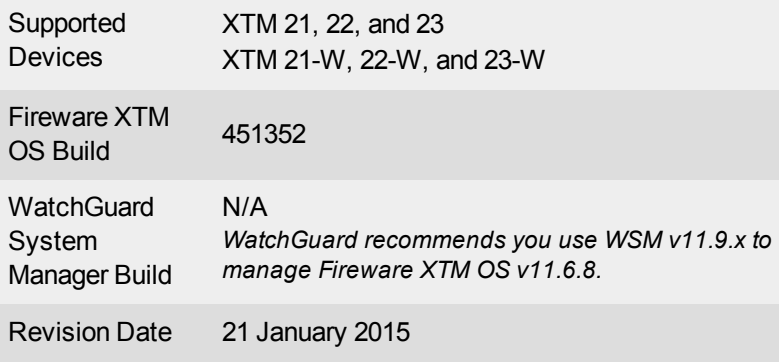

### **Introduction**

Fireware XTM v11.6.8 is a maintenance release for XTM 21, XTM 22, and XTM 23 wired and wireless devices.

On June 5th the OpenSSL team released a critical update to patch six vulnerabilities affecting all versions of the OpenSSL libraries that are widely used in networking applications today. The most serious of the vulnerabilities is a Man-in-the-Middle (MitM) flaw that could allow an attacker to intercept traffic if both the client and server are vulnerable. This release includes the patch for both Fireware XTM OS and the Mobile VPN with SSL client to resolve the issue. Unlike the earlier Heartbleed vulnerability, no certificate updates are required once the patch is installed. More details about the vulnerabilities are posted at the [WatchGuard](http://watchguardsecuritycenter.com/2014/06/05/openssl-patchs-six-vulnerabilities-including-a-mitm-flaw/) [Security](http://watchguardsecuritycenter.com/2014/06/05/openssl-patchs-six-vulnerabilities-including-a-mitm-flaw/) Center. If you are not already subscribed to this blog, we recommend that you sign up now to always stay current with breaking news about security vulnerabilities and any impact on WatchGuard products.

This release includes updated Fireware XTM OS and new Mobile VPN with SSL client software (v11.9.1) that include the OpenSSL patch. When your Mobile VPN with SSL users connect to a device running Fireware XTM v11.6.8, they will be prompted to upgrade to the v11.9.1 SSLVPN client software. There is no new WatchGuard System Manager release for Fireware XTM v11.6.8. We recommend that you use WatchGuard System Manager v11.8.x or v11.9.x to manage XTM devices that run v11.6.8.

For more information about the bug fixes contained in this release, see the [Resolved](#page-10-0) Issues section.

# **Before You Begin**

Before you install this release, make sure that you have:

- A WatchGuard XTM 21, 22, or 23 device, wired or wireless.
- The required hardware and software components as shown below. If you use WatchGuard System Manager (WSM), make sure your WSM version is equal to or higher than the version of Fireware XTM OS installed on your XTM device and the version of WSM installed on your Management Server.
- Feature key for your XTM device If you upgrade your XTM device from an earlier version of Fireware XTM OS, you can use your existing feature key.

If you have a new XTM physical device, make sure you use the instructions in the *XTM Quick Start Guide* that shipped with your device.

Product documentation for all WatchGuard products is available on the WatchGuard web site at [www.watchguard.com/help/documentation](http://www.watchguard.com/help/documentation).

# **Localization**

This release includes localized management user interfaces (WSM application suite and Web UI)and product help.

Content related to new features may not be localized in this release. Supported languages are:

- Chinese (Simplified, PRC)
- French (France)
- Japanese
- Spanish (Latin American)

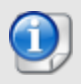

In addition to these languages, we offer localized Web UI support for Korean and Traditional Chinese. Only the Web UI itself has been localized. WSM, and all help files and user documentation, remain in English for these two languages.

Note that most data input must still be made using standard ASCII characters. You can use non-ASCII characters in some areas of the UI, including:

- Proxy deny message
- Wireless hotspot title, terms and conditions, and message
- WatchGuard Server Center users, groups, and role names

Any data returned from the device operating system (e.g. log data) is displayed in English only. Additionally, all items in the Web UI System Status menu and any software components provided by third-party companies remain in English.

#### **Fireware XTM Web UI**

The Web UI will launch in the language you have set in your web browser by default. The name of the currently selected language is shown at the top of each page. To change to a different language, click the language name that appears. A drop-down list of languages appears and you can select the language you want to use.

#### **WatchGuard System Manager**

When you install WSM, you can choose what language packs you want to install. The language displayed in WSM will match the language you select in your Microsoft Windows environment. For example, if you use Windows 7 and want to use WSM in Japanese, go to Control Panel > Regions and Languages and select Japanese on the Keyboards and Languages tab as your Display Language.

#### **WebCenter, Quarantine Web UI, and Wireless Hotspot**

These web pages automatically display in whatever language preference you have set in your web browser.

# **Fireware XTM v11.6.x and WSM v11.9.x Operating System Compatibility**

*[Last updated: 21 January 2015]*

| <b>WSM/</b><br><b>Fireware XTM</b><br>Component                                                        | <b>Microsoft</b><br><b>Windows</b><br><b>XPSP2</b><br>$(32-bit)$ &<br>Vista (32<br>&64-bit) | <b>Microsoft</b><br><b>Windows</b><br>$7$ and $8$<br>$(32$ -bit &<br>64-bit) | <b>Microsoft</b><br><b>Windows</b><br><b>Server</b><br>2003 SP2<br>$(32-bit)$ | <b>Microsoft</b><br><b>Windows</b><br><b>Server</b><br>2008&<br>2008R2 | <b>Microsoft</b><br><b>Windows</b><br><b>Server</b><br>2012 (64-<br>bit) | Mac OS<br>$\mathbf{X}$<br>V10.6<br>v10.7,<br>V10.8,<br>V10.9,<br>V10.10 | <b>Mobile</b><br><b>Devices:</b><br><b>Android</b><br>4.x and<br>higher,<br>iOS |
|----------------------------------------------------------------------------------------------------|---------------------------------------------------------------------------------------------|------------------------------------------------------------------------------|-------------------------------------------------------------------------------|------------------------------------------------------------------------|--------------------------------------------------------------------------|-------------------------------------------------------------------------|---------------------------------------------------------------------------------|
| <b>WatchGuard</b><br><b>System</b><br><b>Manager</b><br><b>Application</b>                             |                                                                                             |                                                                              |                                                                               |                                                                        |                                                                          |                                                                         |                                                                                 |
| <b>Fireware</b><br><b>XTM Web UI</b>                                                                   |                                                                                             |                                                                              |                                                                               |                                                                        |                                                                          |                                                                         |                                                                                 |
| <b>WebCenter</b><br>Web UI<br>Javascript<br>required.                                                  |                                                                                             |                                                                              |                                                                               |                                                                        |                                                                          |                                                                         |                                                                                 |
| <b>WatchGuard</b><br><b>Servers</b>                                                                    |                                                                                             |                                                                              |                                                                               |                                                                        |                                                                          |                                                                         |                                                                                 |
| <b>Single Sign-</b><br>On Agent<br><b>Software</b><br>(Includes<br><b>Event Log</b><br><b>Monitor)</b> |                                                                                             |                                                                              |                                                                               |                                                                        |                                                                          |                                                                         |                                                                                 |
| <b>Single Sign-</b><br><b>On Client</b><br><b>Software</b>                                             |                                                                                             |                                                                              |                                                                               |                                                                        |                                                                          |                                                                         |                                                                                 |
| <b>Terminal</b><br><b>Services</b><br><b>Agent</b><br>Software*                                        |                                                                                             |                                                                              |                                                                               |                                                                        |                                                                          |                                                                         |                                                                                 |
| <b>Mobile VPN</b><br>with IPSec<br><b>Client</b><br><b>Software</b>                                    |                                                                                             |                                                                              |                                                                               |                                                                        |                                                                          | $\checkmark$ .                                                          | $\sqrt{ }$                                                                      |
| <b>Mobile VPN</b><br>with SSL<br><b>Client</b><br><b>Software</b>                                      |                                                                                             |                                                                              |                                                                               |                                                                        |                                                                          |                                                                         |                                                                                 |

*Notes about Microsoft Windows support:*

- <sup>l</sup> *For Microsoft Windows Server 2008, we support both 32-bit and 64-bit support. For Windows Server 2008 R2, we support 64-bit only.*
- <sup>l</sup> *Windows 8 support does not include Windows RT.*

*\* Terminal Services support with manual or Single Sign-On authentication operates in a Microsoft Terminal Services or Citrix XenApp 4.5, 5.0, 6.0 and 6.5 environment.*

*\*\* Native (Cisco) IPSec client is supported for Mac OS and iOS.*

### **Authentication Support**

This table gives you a quick view of the types of authentication servers supported by key features of Fireware XTM. Using an authentication server gives you the ability to configure user and group-based firewall and VPN policies in your XTM device configuration. With each type of third-party authentication server supported, you can specify a backup server IP address for failover.

— Fully supported by WatchGuard

— Not yet supported, but tested with success by WatchGuard customers

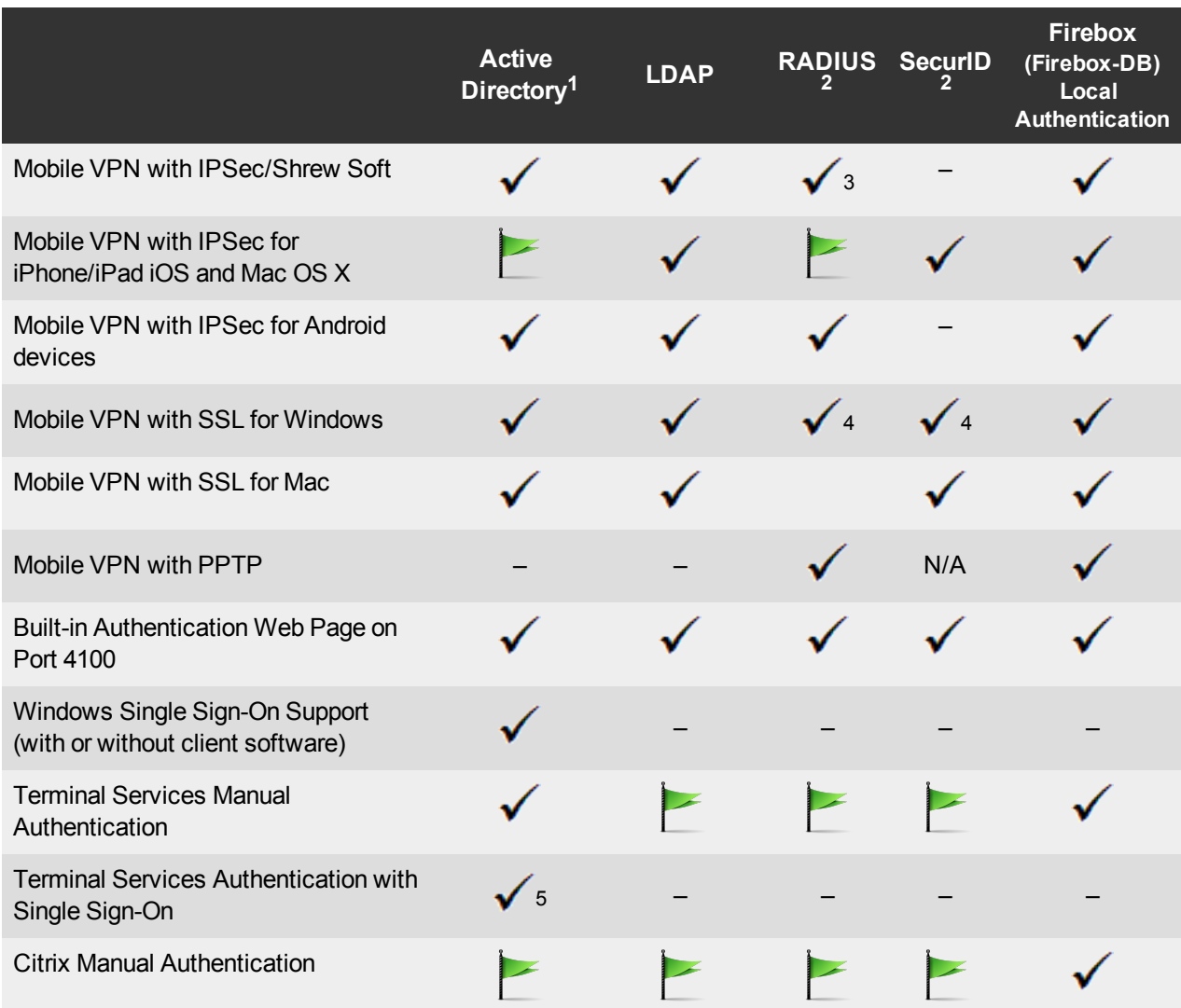

- 1. *Active Directory support includes both single domain and multi-domain support, unless otherwise noted.*
- 2. *RADIUS and SecurID support includes support for both one-time passphrases and challenge/response authentication integrated with RADIUS. In many cases, SecurID can also be used with other RADIUS implementations, including Vasco.*
- 3. *The Shrew Soft client does not support two-factor authentication.*
- 4. *Fireware XTM supports RADIUS Filter ID 11 for group authentication.*
- 5. *Only single domain Active Directory configurations are supported.For information about the supported Operating System compatibility for the WatchGuard TO Agent and SSO Agent, see the current Fireware XTM and WSM Operating System Compatibility table.*

# **Downloading Software**

To download software:

- 1. Go to the WatchGuard Software [Downloads](http://software.watchguard.com/) page.
- 2. Select the Firebox or XTM device for which you want to download software.

There are several software files available for download. See the descriptions below so you know what software packages you will need for your upgrade.

#### **WatchGuard System Manager**

All users can now download the WatchGuard System Manager software. There is no WatchGuard System Manager v11.6.8. We recommend that you use WatchGuard System Manager v11.8.x or v11.9.x to manage Fireware XTM v11.6.8.

#### **Fireware XTM OS**

Select the correct Fireware XTM OS image for your XTM device. Use the .exe file if you want to install or upgrade the OS using WSM. Use the .zip file if you want to install or upgrade the OS using the Fireware XTM Web UI. Use the .ova file to deploy a new XTMv device.

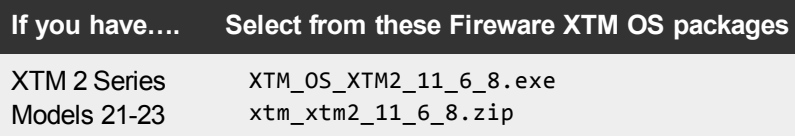

### **Single Sign-On Software**

For Single Sign-On (SSO) capability in a Windows Active Directory Domain. Agent requires the Microsoft .NET Framework v2.0 –4.5 or later. There are two files available for download if you use Single Sign-On. The SSO Agent software has been updated for this release.

- WG-Authentication-Gateway\_11\_7\_4.exe (SSO Agent software required for Single Sign-On and includes optional Event Log Monitor for clientless SSO)
- WG-Authentication-Client\_11\_7.msi (SSO Client software optional)

For information about how to install and set up Single Sign-On, see the product documentation.

#### **Terminal Services Authentication Software**

For User Authentication in Terminal Services or Citrix XenApp Environments.

• TO\_AGENT\_SETUP\_11\_7\_4.exe (This installer includes both 32-bit and 64-bit file support)

#### **Mobile VPN with SSL Client for Windows and Mac**

There are two files available for download if you use Mobile VPN with SSL, both updated for this release. If you update your VPN clients through your Firebox, you do not need to download these files.

- WG-MVPN-SSL 11 9 1.exe (Client software for Windows)
- WG-MVPN-SSL\_11\_9\_1.dmg (Client software for Mac)

#### **Mobile VPN with IPSec client for Windows**

We support the Shrew Soft VPN client for Windows v2.2, which you can download from our web site. Shrew Soft has released a v2.2.1 client, available on their web site, which introduces a new "Pro" version available at an extra cost with additional features. WatchGuard recommends you use the no-cost Standard version of the client as it includes all functionality supported in the v2.2 VPN client. If you want to use the v2.2.1 client, we recommend you read this [Knowledge](http://customers.watchguard.com/articles/Article/What-is-the-difference-between-Shrew-Soft-VPN-Standard-and-Professional-Edition?) Base article first.

## **Upgrade from Fireware XTM v11.x to v11.6.8**

Before you upgrade from Fireware XTM v11.x to Fireware XTM v11.6.8, download and save the Fireware XTM OS file that matches the WatchGuard device you want to upgrade. You can find all available software on the [WatchGuard](http://www.watchguard.com/archive/softwarecenter.asp) Portal, Articles & Software tab. You can use Policy Manager or the Web UI to complete the upgrade procedure. We strongly recommend that you back up your device configuration and your WatchGuard Management Server configuration before you upgrade. It is not possible to downgrade without these backup files.

If you use WatchGuard System Manager (WSM), make sure your WSM version is equal to or higher than the version of Fireware XTM OS installed on your XTM device and the version of WSM installed on your Management Server. There is no WatchGuard System Manager v11.6.8. We recommend that you use WatchGuard System Manager v11.8 or higher to manage Fireware XTM v11.6.8.

If you are upgrading to WSM 11.8 or higher from WSM v11.4.x or earlier, it is important to back up your Log and Report Server data using the procedure described in the Knowledge Base article Log and Report Server [Changes](http://customers.watchguard.com/articles/Article/Log-and-Report-Server-Changes-in-XTM-v11-5-x) in XTM v11.5.1. This is necessary because the Log and Report Server database structure changed in WSM v11.5.1. When you upgrade to WSM v11.5.1 or higher for the first time, the timestamps of existing log and report data will be converted to UTC from the local time zone. This Knowledge Base article gives you details on this upgrade, and important information about the Log and Report Manager (also new in WSM v11.5.1).

### **Back up your WatchGuard Management Server Configuration**

From the computer where you installed the Management Server:

- 1. From WatchGuard Server Center, select **Backup/Restore Management Server**.
	- *The WatchGuard Server Center Backup/Restore Wizard starts*.
- 2. Click **Next**. *The Select an action screen appears.*
- 3. Select **Back up settings**.
- 4. Click **Next**.

*The Specify a backup file screen appears.*

- 5. Click **Browse** to select a location for the backup file. Make sure you save the configuration file to a location you can access later to restore the configuration.
- 6. Click **Next**. *The WatchGuard Server Center Backup/Restore Wizard is complete screen appears.*
- 7. Click **Finish** to exit the wizard.

#### **Upgrade to Fireware XTM v11.6.8 from Web UI**

- 1. Go to **System > Backup Image** or use the USB Backup feature to back up your current configuration file.
- 2. On your management computer, launch the OS software file you downloaded from the WatchGuard Software Downloads Center.

If you use the Windows-based installer on a computer with a Windows 64-bit operating system, this installation extracts an upgrade file called *[xtm series]\_[product code].sysa-dl* l to the default location of C:\Program Files(x86)\Common files\WatchGuard\resources\FirewareXTM\11.6.8\[model] or [model] [product\_code].

On a computer with a Windows 32-bit operating system, the path is: C:\Program Files\Common Files\WatchGuard\resources\FirewareXTM\11.6.8

- 3. Connect to your XTM device with the Web UI and select **System > Upgrade OS**.
- 4. Browse to the location of the *[xtm series]\_[product code].sysa-dl* from Step 2 and click **Upgrade**.

#### **Upgrade to Fireware XTM v11.6.8 from WSM/Policy Manager v11.8 or higher**

- 1. Select **File > Backup** or use the USB Backup feature to back up your current configuration file.
- 2. On your management computer, launch the OS executable file you downloaded from the WatchGuard Portal. This installation extracts an upgrade file called *[xtm series]\_[product code].sysa-dl* l to the default location of C:\Program Files(x86)\Common files\WatchGuard\resources\FirewareXTM\11.6.8\ [model] or [model][product\_code].
- 3. Install and open WatchGuard System Manager v11.8 or higher. Connect to your XTM device and launch Policy Manager.
- 4. From Policy Manager, select **File > Upgrade**. When prompted, browse to and select the *[xtm series]\_ [product code].sysa-dl* file from Step 2.

## **Downgrade Instructions**

### **Downgrade from WSM v11.6.x to WSM v11.x**

If you want to revert from v11.6.x to an earlier version of WSM, you must uninstall WSM v11.6.x. When you uninstall, choose **Yes** when the uninstaller asks if you want to delete server configuration and data files. After the server configuration and data files are deleted, you must restore the data and server configuration files you backed up before you upgraded to WSM v11.6.x.

Next, install the same version of WSM that you used before you upgraded to WSM v11.6.x. The installer should detect your existing server configuration and try to restart your servers from the **Finish** dialog box. If you use a WatchGuard Management Server, use WatchGuard Server Center to restore the backup Management Server configuration you created before you first upgraded to WSM v11.6.x. Verify that all WatchGuard servers are running.

### **Downgrade from Fireware XTM v11.6.x to Fireware XTM v11.x**

There are some downgrade restrictions:

- You cannot downgrade an XTM 2050 or an XTM 330 to a version of Fireware XTM OS lower than v11.5.1.

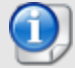

- You cannot downgrade an XTM 5 Series model 515, 525, 535 or 545 to a version of Fireware XTM OS lower than v11.6.1.

- You cannot downgrade an XTM 2 Series model 25 or 26, or an XTM 33 to a version of Fireware XTM OS lower than v11.5.2.

- You cannot downgrade XTMv to a version of Fireware XTM OS lower than v11.5.4.

If you want to downgrade from Fireware XTM v11.6.x to an earlier version of Fireware XTM, you either:

- Example for Restore the full backup image you created when you upgraded to Fireware XTM v11.6.x to complete the downgrade; or
- Use the USB backup file you created before the upgrade as your auto-restore image, and then boot into recovery mode with the USB drive plugged in to your device. This is not an option for XTMv users.

To start a WatchGuard XTM 330, 5 Series, 8 Series, XTM 1050, or XTM 2050 device in recovery mode:

- 1. Power off the XTM device.
- 2. Press the up arrow on the device front panel while you turn the power on.
- 3. Keep the button depressed until "Recovery Mode starting" appears on the LCD display.

To start a WatchGuard XTM 2 Series or XTM 33 device in recovery mode:

- 1. Disconnect the power.
- 2. Press and hold the Reset button on the back while you connect the power to the device.
- <span id="page-10-0"></span>3. Keep the button depressed until the Attn light on the front turns solid orange.

### **Resolved Issues**

This release resolves several problems found in earlier Fireware XTM releases.

- This release resolves multiple OpenSSL vulnerabilities, as identified in OpenSSL advisories: CVE-2014-0195, CVE-2014-0221, CVE-2014-0224, and CVE-2014-03470.
- This release resolves an issue that caused wireless to stop working when using the auto-channel selection in v11.6.7. *[74231]*
- Managed devices now correctly contact their Management Server when their configured lease is set to expire. *[78880]*

### **Known Issues and Limitations**

You can find information about known issues for Fireware XTM v11.6.8 and all management applications, including workarounds where available, in the WatchGuard [Knowledge](https://na10.salesforce.com/knowledge/knowledgeHome.apexp) Base. You must log in to the WatchGuard Portal to search for Known Issues. Known Issues are not available in the public version of the Knowledge Base. After you log in, you can use the filters available in the WatchGuard Portal > Knowledge Base tab to find articles about known issues for this release.

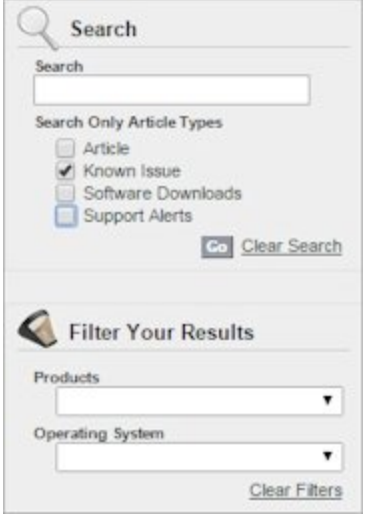

# **Using the CLI**

The Fireware XTM CLI (Command Line Interface) is fully supported for v11.x releases. For information on how to start and use the CLI, see the *CLI Command Reference Guide*. You can download the latest CLI guide from the documentation web site at <http://www.watchguard.com/help/documentation/xtm.asp>.

# **Technical Assistance**

For technical assistance, contact WatchGuard Technical Support by telephone or log in to the WatchGuard Portal on the Web at <http://www.watchguard.com/support>. When you contact Technical Support, you must supply your registered Product Serial Number or Partner ID.

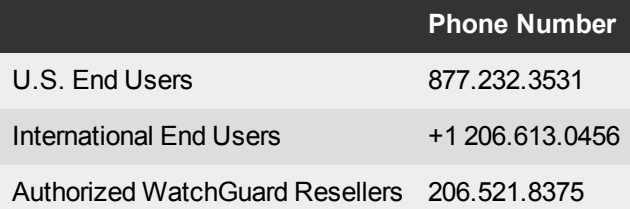